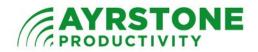

## Ayrstone AyrMesh<sup>TM</sup> Router Setup

This guide should help you set up AyrMesh Router SP. The setup is relatively simple but should you need more detailed directions, such as slide shows, video, or troubleshooting hints, you can find those in the *Support* section of ayrstone.com. It may be faster and easier to check there for helpful resources before calling or emailing us.

What you'll need:

- 1.) AyrMesh<sup>™</sup> Router
- 2.) Computer with an Ethernet port
- 3.) Always on Internet connection (not dial-up) DSL, Cable, Satellite, etc.

You may also want:

- 1.) Additional Ethernet cables
- 2.) One or more AyrMesh<sup>™</sup> Hubs

The AyrMesh<sup>™</sup> Router includes the following parts:

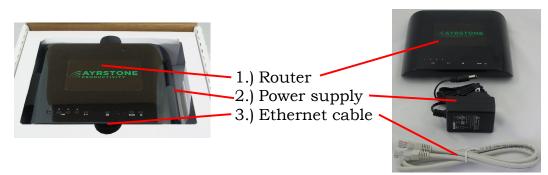

**QuickStart** (More detailed instructions follow):

- 1. Connect your computer's Ethernet port to one of the Router's LAN Ethernet ports with an Ethernet Cable
- 2. Plug the power supply in to the router and plug it into the wall
- 3. Start a browser on the computer, go to **http://10.0.0.1**
- 4. Log in with Username ayrmesh, Password ayrmesh
- 5. Click on *Click HERE to set up your router*
- 6. Follow the directions on the screen to set up your router
- 7. After it has rebooted, connect the router to your Internet connection
- 8. Make sure your computer can access the Internet

### Quick Tour – back of the router:

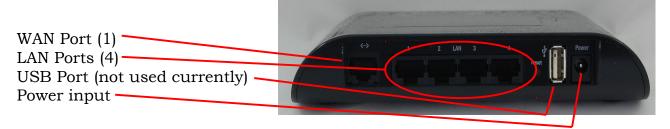

#### Quick Tour – Lights on front of the router:

| LAN connections |
|-----------------|
| Power           |

#### **Detailed Instructions**

1.) Connect an Ethernet cable to the computer and one of the LAN ports on the router:

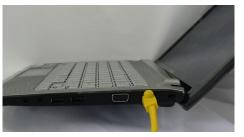

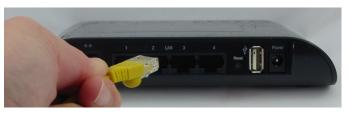

2.) Connect the power supply to the router, and plug in the power supply:

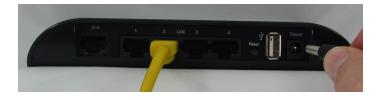

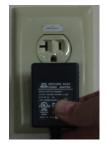

- 3.) Start an Internet browser (Internet Explorer, Firefox, Chrome, Safari, etc.)
- 4.) On the URL line, type: **10.0.0.1** and press *Enter* on your keyboard.
- 5.) The login page of the router should be on your screen. If it is not, see the Troubleshooting section below.
- 6.) Enter **ayrmesh** for the Username and **ayrmesh** for the Password

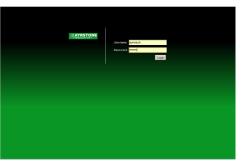

7.) Press *Enter* on your keyboard or press the *Login* button

8.) The Opening Screen for the Router should be on the screen

9.) Click on the text that says, *Click HERE to set up your router* 

10.) The next screen allows you to select how you connect to the Internet. Note that there are three choices:

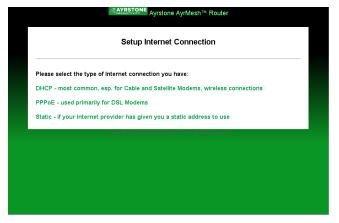

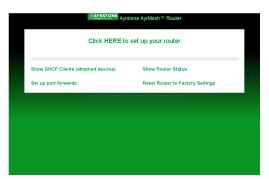

- **DHCP** – this is the default, and the most common choice. Most Cable and Satellite Modems, as well as most "fixed wireless" systems and any connection that uses an "all-in-one" router that cannot be replaced (e.g. AT&T U-Verse) use DHCP. If you're not sure which one to choose, this is the best guess. You don't need any additional information if your connection uses DHCP.

*PPPoE* (Point-to-Point Protocol over Ethernet) – this is used primarily by DSL systems. It uses a Username and Password, provided by your Internet Service Provider (ISP), to authenticate you. You'll need that Username and Password. *Static* – Usually, you have to ask specifically for a static IP address and the ISP will charge you extra for it. However, some fixed wireless systems use static IP addresses for all connections. All you need to know are the address settings from your ISP.

11.) When you choose your connection type, one of three screens will come up: - The DHCP screen – no additional information is needed, just click *Next* 

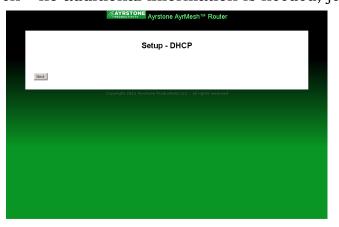

- The PPPoE screen – fill in your username and password, as provided by your ISP. In the extremely unlikely event that your ISP requires encryption, click the box next to *Require Encryption?* Do not check this box unless your ISP tells you that you must. When the blanks are filled in, click *Next* 

|   | Ayrstone AyrMesh™ Router                                        |
|---|-----------------------------------------------------------------|
|   | Setup - PPPoE Address                                           |
| F | PPP Username:                                                   |
| F | PPP Password:                                                   |
| F | Require Encryption?                                             |
| 1 | leed.                                                           |
|   | Copyright 2013. Ayrstone Productivity LLC - all rights reserved |
|   |                                                                 |
|   |                                                                 |
|   |                                                                 |
|   |                                                                 |

- The Static IP screen – fill in the IP address, netmask, and gateway IP address provided by your ISP and click  $\mathit{Next}$ 

|                        | Ayrstone AyrMesh™ Router                                       |  |
|------------------------|----------------------------------------------------------------|--|
|                        | Setup - Static IP Address                                      |  |
| Address: 0.0.0.0       |                                                                |  |
| Netmask: 255.255.255.0 |                                                                |  |
| Gateway: 0.00.0        |                                                                |  |
| Next                   |                                                                |  |
|                        | Copyright 2011 Ayrstone Productivity LLC - all rights reserved |  |
|                        |                                                                |  |
|                        |                                                                |  |
|                        |                                                                |  |
|                        |                                                                |  |

12.) Set up the WiFi Access Point on the router. There are three options:

- *Turn off Router's wireless access point* - choose this option if you have an AyrMesh Hub that provides good WiFi throughout your house. Click *Next* 

- Use SSID and WPA passkey from ayrmesh.com – choose this option if you don't have an AyrMesh Hub or your AyrMesh Hub is not usable inside your entire house (e.g. Hub

| Ayrstone AyrMesh™ Router                                                                                                    |
|----------------------------------------------------------------------------------------------------|
| Wireless setup                                                                                                    |
| <ul> <li>C Turn off Router's wireless access point</li> <li>C Use SSID and WPA passkey from ayrmesh.com (but with a different channel)</li> <li>₢ Configure Router's wireless access point as follows:</li> </ul> |
| SSID: AyrMesh Router                                                                                                    |
| Encryption type: WRA2-AES                                                                                                    |
| Encryption Password: Ayrmeshi (Must be 8 characters or more, no spaces)                                                                                                    |
| Channel: 1                                                                                                    |
| Next                                                                                                    |

above a metal roof, etc.). Setup is automatic; it will use the SSID and WPA Passkey you set in your ayrmesh.com acount – click *Next* 

- *Configure router's wireless access point as follows:* (default) – choose this option if you have good signal from your AyrMesh Hub throughout the house but want a separate WiFi signal from your router. If you choose this option, then fill in the SSID (which is the name of the network). Next, select the Encryption type – if all the devices you have will support it, select *WPA2-AES*, but, if you have older devices, select *WPA-TKIP*. Fill in the *Encryption Password* – make sure it is

something you can keep secret but still remember. Also fill in the *Channel*, and use a channel that is at least 5 channels away from your Hub's channel. For instance, the Hub is normally on channel 6, and the Router is, by default, on channel 1. Once you have the values set, click *Next* 

13.) The router will reboot. This will take a little over a minute, and you'll see:

# Router will now reboot...

- 14.) The router will then revert back to the login screen. If the login screen does not come up and you get a timeout message, wait ten seconds and click the browser's *refresh* button.
- 15.) Connect the router's WAN port to your Internet connection (DSL, Cable, Satellite modem, fixed wireless radio, etc.). Wait a few seconds, then see if you can access the Internet from the computer connected to the router. If you can, you're done. If not, see the Troubleshooting section below.

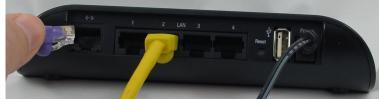

16.) If you don't have one, at this point you'll want to set up an account on ayrmesh.com – the service and monitoring portal for the AyrMesh network. It's easy and free – just type **ayrmesh.com** into the URL bar of your browser and click on the link that says, *No username? Sign up now – it's free!* 

| ( PRODUC                                                                                                    | TONE            |                           |      |  |
|----------------------------------------------------------------------------------------------------|-----------------|---------------------------|------|--|
| <u>ome</u> - Login P                                                                                            | age             |                           |      |  |
| semame:                                                                                                    |                 |                           |      |  |
| assword:                                                                                                    |                 | ]                         |      |  |
| ubmit                                                                                                    |                 |                           |      |  |
| 1997 - 1997 - 1997 - 1997 - 1997 - 1997 - 1997 - 1997 - 1997 - 1997 - 1997 - 1997 - 1997 - 1997 - 1997 - 1997 - |                 |                           | -    |  |
| ordot password                                                                                                  | No username? Si | <u>an up now - it's t</u> | reel |  |

Just fill in the signup page (give yourself a username and password, and make sure we have a good email address so we can

contact you if we need to.

On ayrmesh.com, you can monitor and control your AyrMesh network. Note that, once you have set up the router, it will appear on your front page:

| Opening Scr     | een    |                   |              | Date : November 1        | 8, 2011 Time: 11:38:16 a |
|-----------------|--------|-------------------|--------------|--------------------------|--------------------------|
|                 |        |                   | <br>         | <br>balo interestinger i |                          |
|                 |        |                   | Hello, bill! |                          |                          |
| dy Network      |        |                   |              |                          |                          |
| Network Alerts: |        |                   |              |                          |                          |
| None            |        |                   |              |                          |                          |
| Manage Network  |        |                   |              |                          |                          |
|                 |        |                   |              |                          |                          |
| Devices (DHCP 1 | (able) |                   |              |                          |                          |
| IP Address      | Name   | MAC Address       |              |                          |                          |
| 10.251.45.132   |        | 74:F0:6D:9E:DC:8D |              |                          |                          |
| 10.247.41.246   |        | 00:12:7B:54:CC:21 |              |                          |                          |
|                 |        | 00:26:B6:EB:F3:C8 |              |                          |                          |
| 10.251.45.186   | 0      | 00:12:78:64:84:8E |              |                          |                          |
| Routers         |        |                   |              |                          |                          |
|                 |        |                   |              |                          |                          |

Finally, if you have an AyrMesh Hub, you can plug it into any of the LAN ports of the router and install it per the installation instructions on ayrstone.com. If you don't have an AyMesh Hub, please take a look at our website and learn how you can benefit from extending your network outside and across your property!

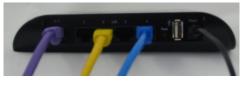

### Troubleshooting

If you connect your computer, start a browser, go to 10.0.0.1, and nothing happens:

- Ensure that the router is powered on (lights on) and the cable between the computer and the router is clicked in at both ends.
- Make sure your computer is plugged into one of the LAN ports, not the WAN port one of the LAN lights on the front should be lit.
- Make sure your computer is set up to get an IP address automatically. On Windows, you can check this by going to the *Control Panel*, then *Networking* or *Network and Sharing Center*, select *Change adapter settings* (in Windows Vista and 7), right-click on *Local Area Connection* and select *Properties*. Select *TCP/IP* or *Internet Protocol Version 4* and click *Properties*. Make sure *Obtain an IP address automatically* is checked. On a Mac, go to *System Preferences* and select *Network*, then *Ethernet* and make sure *Using DHCP* is selected.

If your router does not connect to the Internet:

- Make sure your Internet access device (DSL, Cable, Satellite modem, wireless radio, etc.) is powered on and connected to the router's WAN port.
- Reboot the Internet access device
- Reconfigure the router to make sure you have configured the connection correctly (PPPoE or Static IP parameters) if you're replacing a router, you can check the configuration on the old router to be sure.

If you are connecting to an "all-in-one" router/gateway device (e.g. 2Wire device for AT&T U-Verse), you need to put the AyrMesh router into the DMZ of the device so it is directly connected to the Internet. There are sample directions on the support page at ayrstone.com, but contact your ISP for detailed instructions.

A Note on IP addresses: The router is always 10.0.0.1, and the addresses **10.0.0.1 to 10.0.09 are RESERVED** for Ayrstone use – do not set a static address for any device on the network in this address range. 10.0.0.10-10.0.0.49 is reserved for static addresses for your devices, and 10.0.0.50-10.0.0.254 is the DHCP range.

Anything else, let us know: <u>support@ayrstone.com</u> or (1)888-837-0637 x101.